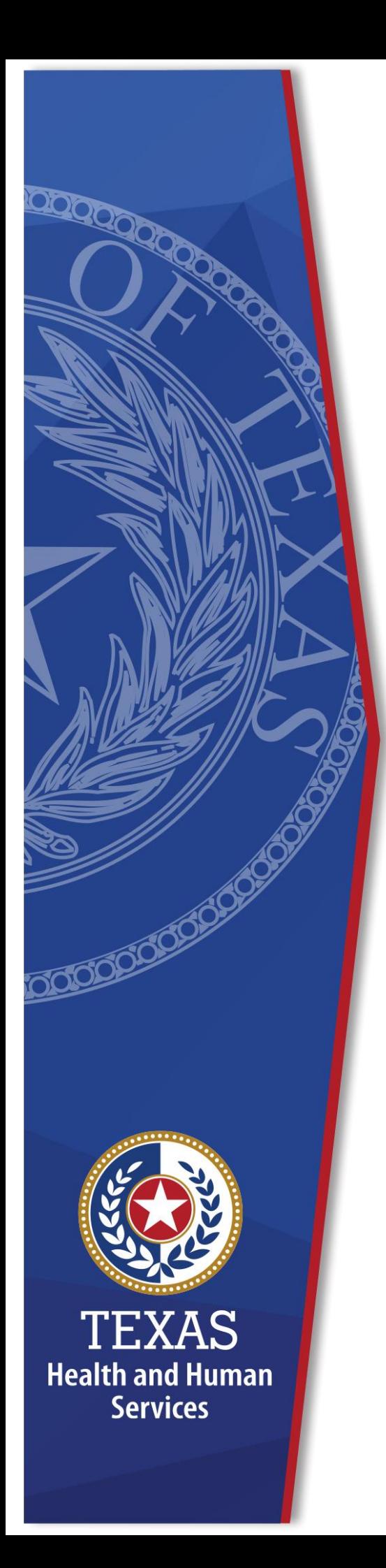

# **Request and Approve Client Encounter System Access**

**Identity and Access Management**

**February, 2021**

## **Request Client Encounter System (CES) Access**

Complete the following steps to order CES access.

- 1. Log-in to the Enterprise Portal using your **Username** and **Password**.
- 2. Click **Manage Access** to open the **Select Items** screen.

#### **Figure 1. Select Items screen**

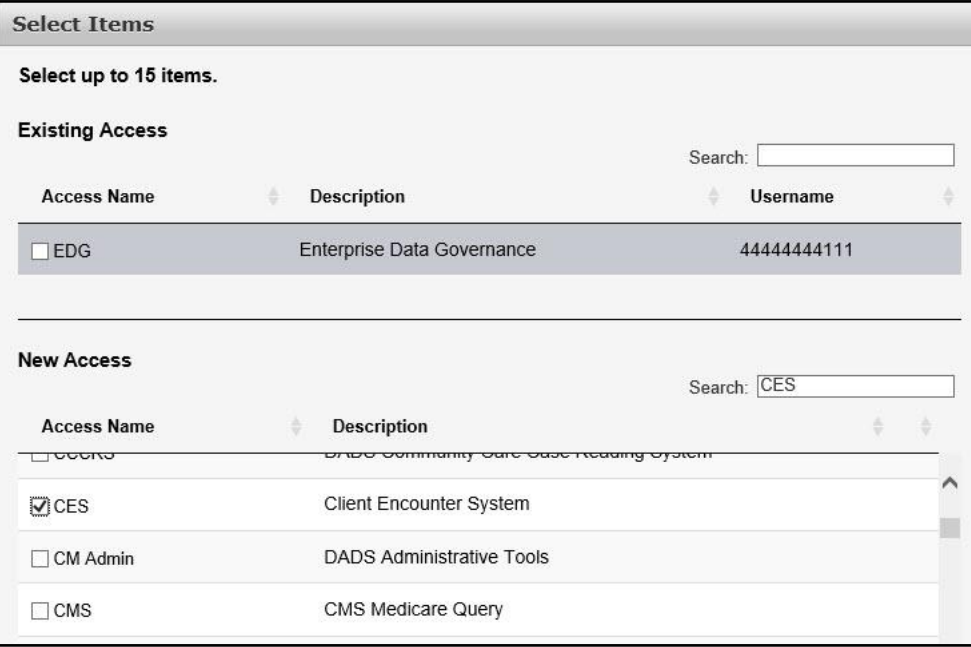

- 3. Select **CES**.
- 4. Click **Next** to open the **Review Order** screen.

#### **Figure 2. Review Order screen**

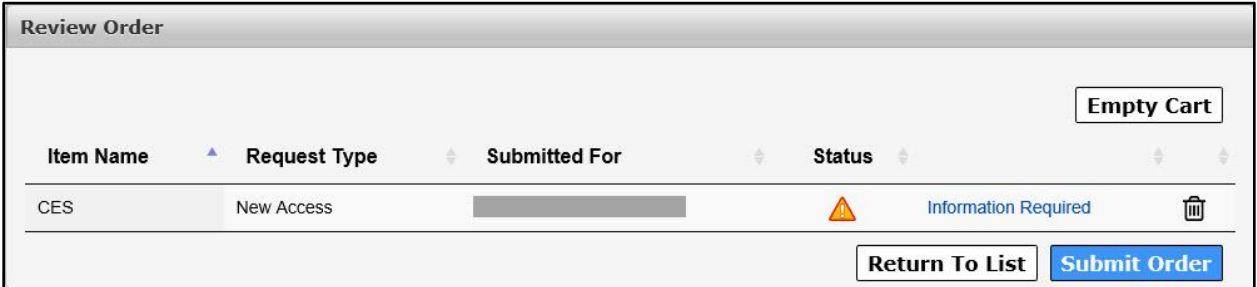

5. Click the **Information Required** link to open the **Provide Information: Client Encounter System (CES)** screen.

#### **Figure 3. Provide Information: Client Encounter System (CES) screen**

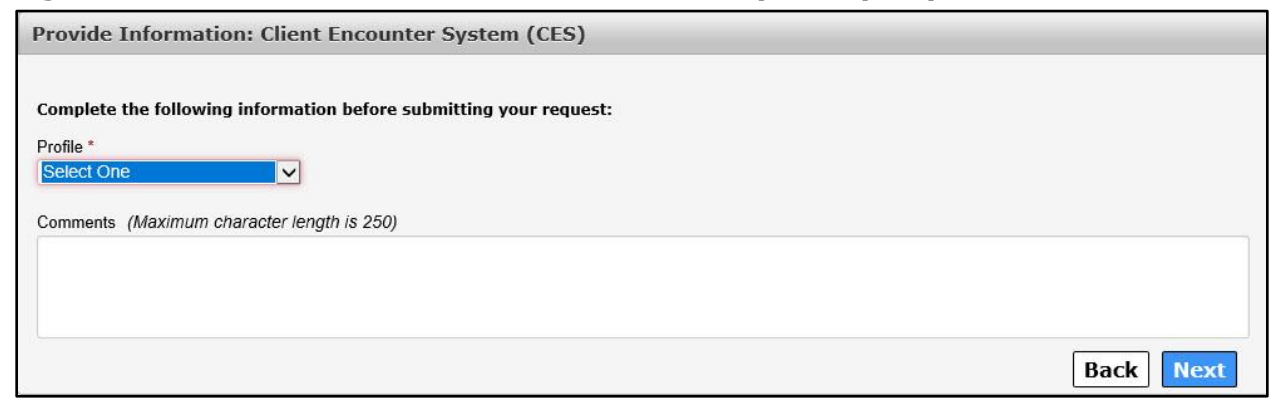

- 6. Select a **Profile** from the drop-down menu. This is a required field.
- 7. *Optional*: Enter **Comments** for the approvers as needed.
- 8. Click **Next** to open the **Review Order** screen.
- 9. Check the **I understand that by submitting this order I am agreeing that all of the information in each request is true and necessary** check-box.
- 10. Click **Submit Order**. Your order has been placed and will be forwarded for approval.

### **First and Second Level Approvers**

Complete the following steps to approve a CES request for an employee.

- 1. Log-in to the HHS Enterprise Portal using your **Username** and **Password**.
- 2. Click **Notifications** to open the **Notification(s)** screen.

#### **Figure 4. Notification(s) screen**

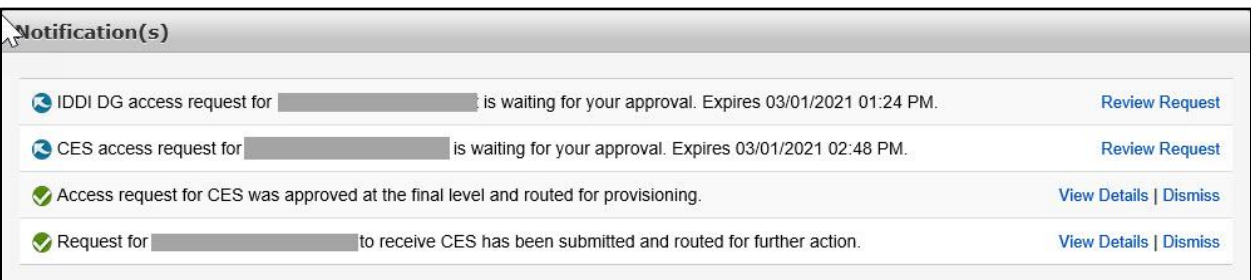

3. Click **Review Request** to open the **Review Request** screen.

**Figure 5. Review Request screen**

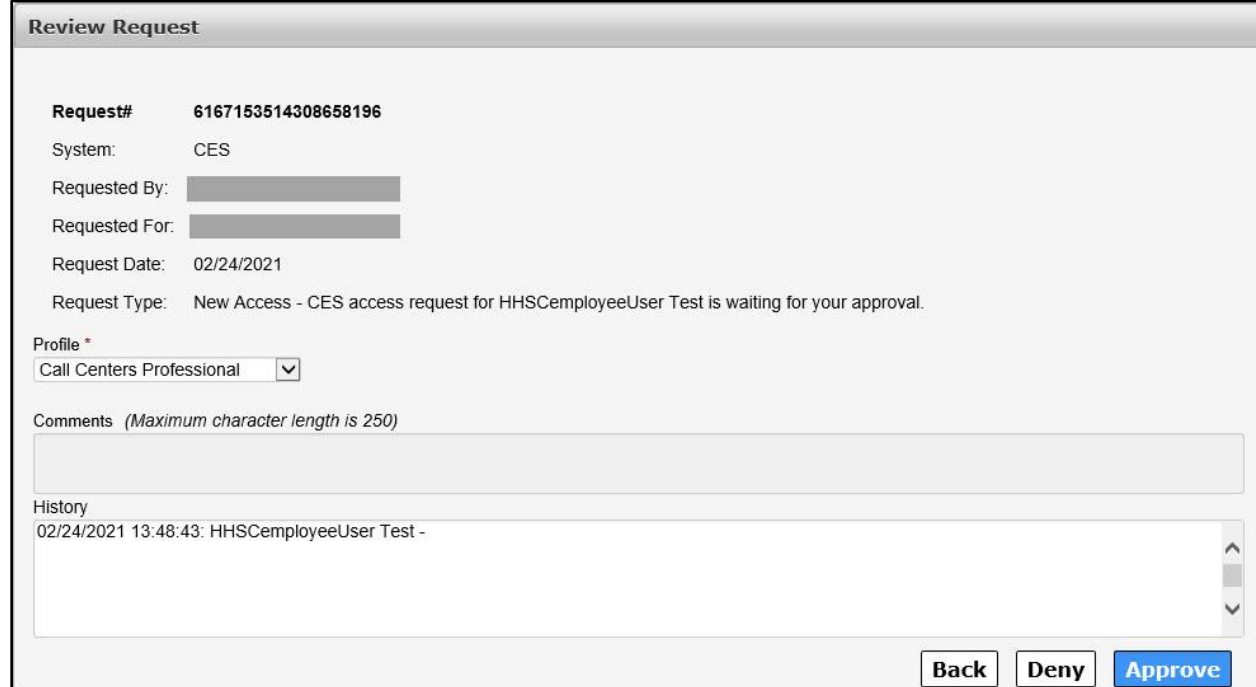

- 4. Verify the request is correct for the individual making it.
- 5. Click **Approve** to open the **Add Details** window. Details are not required if you are approving the request. Click **Deny** to deny the request. Comments are required if you are denying the request.

#### **Figure 6. Add Details screen**

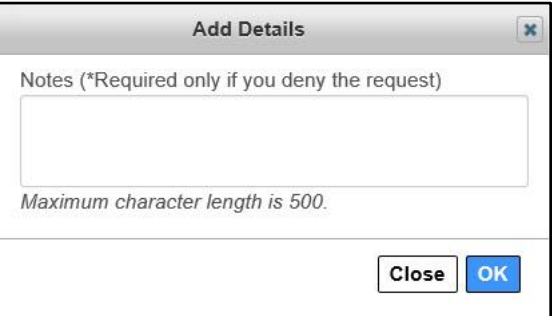

6. Click **OK**.